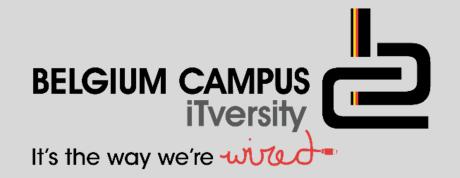

# Delphi - Database

#### V. Pretorius

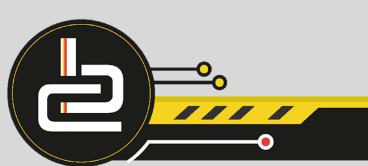

# Lesson objectives

- What is a database?
- Connecting Delphi and the database

Delphi & Database

- ADOtable
- Data Source
- DBGrid
- DGNavigator
- DBGrid vs. DBEdits

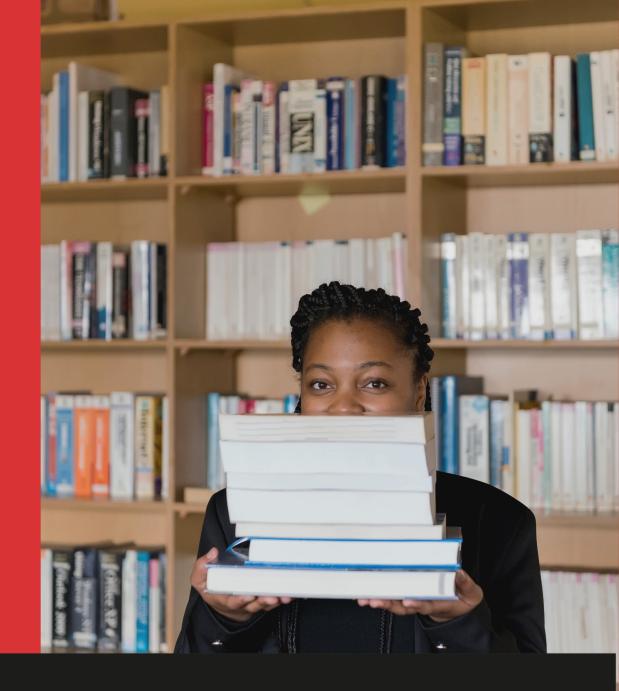

#### The aim of this module:

- In some cases it is necessary for application software to keep a great deal of data, so that the user can manipulate the data. In such cases we will make use of Delphi in co-operation with a database.
- 90% of modern software uses some kind of stored data.
- Delphi has the capability to communicate with a database.
- Delphi can read data from the database, manipulate the data and even make changes to the data in the database.
- The database that we will use in conjunction with Delphi is: MICROSOFT
  ACCESS

#### What is the Database?

- A database is a collection of organised data.
- In a database the data is separated into fields and then related data can be normalized into different tables
- The different tables will then be connected through their relationship
- The database table looks like a matrix, we call the columns fields and the rows is records.

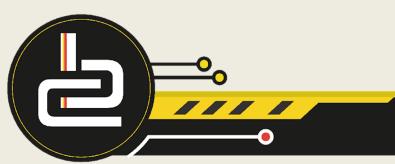

# Work with the database through Delphi

It is very important to keep the following in mind:

- We work with internal data (everything in Delphi)
- We work with external data (everything in the database)
- As with text files, it is very important to connect the internal and external data.
- To achieve this we make use of certain applications in the database and Delphi.

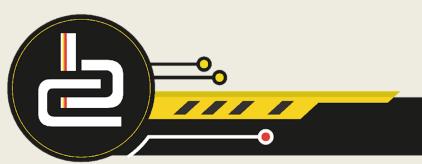

#### How to Connect the Database with Delphi

- Open a new application
- Do the following in this specific order and you will never have any trouble

Put the following components on the new form:

• Table component

Go to the ADO page on your component palette and seek for the ADO Table
 component

Standard | Additional | Win32 | System | Data Access | Data Controls | dbExpress | BDE > ADO

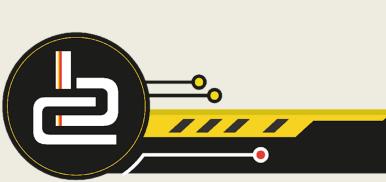

2

Change the following properties in the OI:

• Name attribute: tblName (the name you want to use in your program)

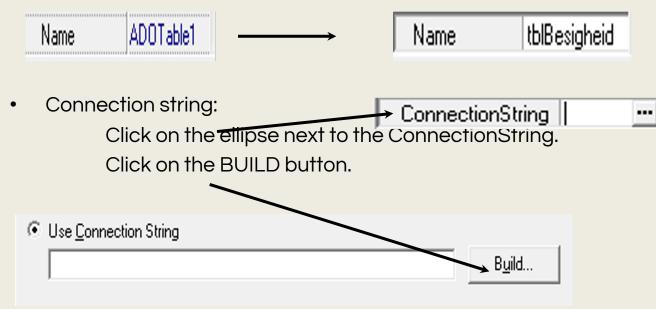

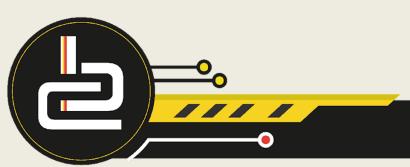

• Choose the Microsoft Jet 4.0 OLE DB Provider (for all the MS Office up to Office 2003) else choose the Microsoft Office 12.0 ACCESS Database Engine OLE DB Provider.

| OLE DB Provider(s)                                          | Office 2003      |  |
|-------------------------------------------------------------|------------------|--|
| Microsoft Jet 4.0 OLE DB Provider                           | <b>→</b>         |  |
| Microsoft Office 12.0 Access Database Engine OLE DB Provide | Office 2007/2010 |  |

Click next

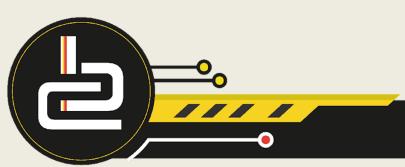

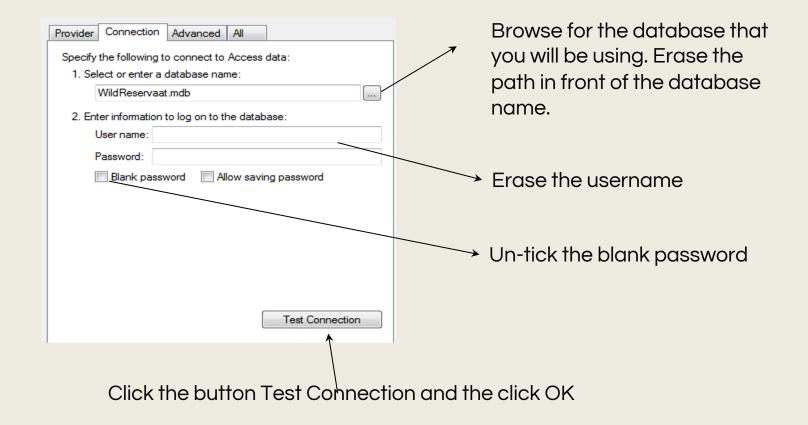

• Look for the name attribute in the ADO Table component's properties in the OI.

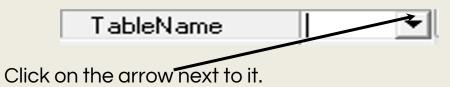

• Choose the table to which this table component should connect.

| TableName | HekkeTB |
|-----------|---------|
|           |         |

• Change the 'Active' attribute of the table to TRUE

| Active | True | - |
|--------|------|---|
|--------|------|---|

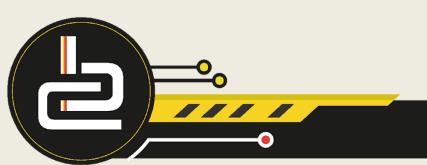

#### Next Component: The Data Source

• You can get the Data Source component **q**n the Data Access page on the component pallet.

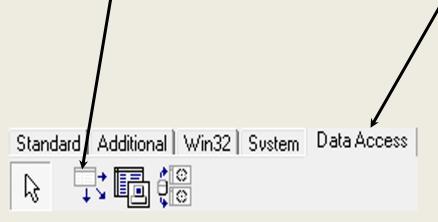

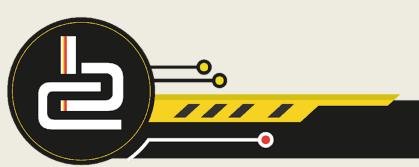

#### Change the attributes of the Data Source

• Change the component Name to drsName (the name that you will use in your programming)

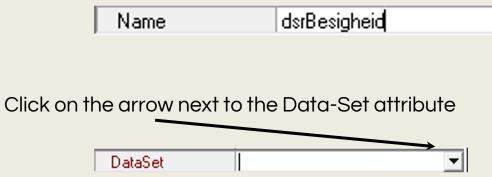

• Choose the table to which this component should connect.

**∃**DataSet **tblBesigheid** 

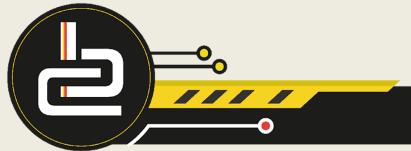

٠

#### Next Component: DBGrid

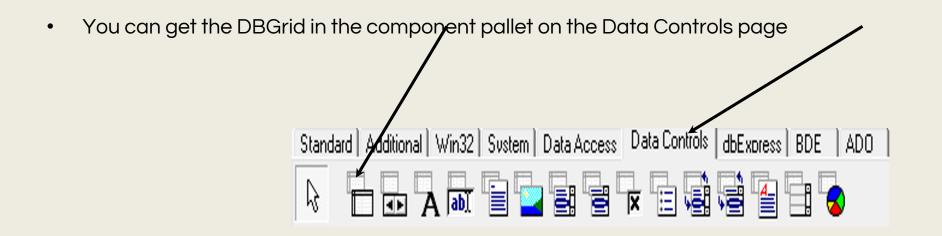

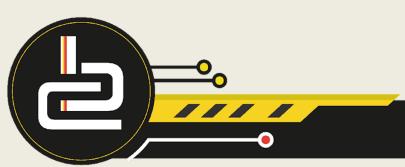

# Change the Attributes of the DBGrid

• Change the name attribute to dbgName (the name that you will use in your program).

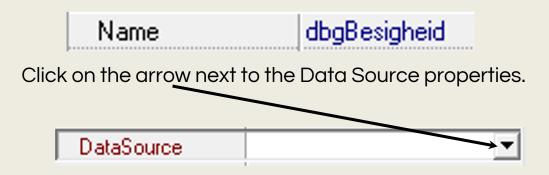

• Choose the Data Source that this component should connect to.

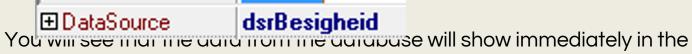

You will see manine aard norm ne aarabase will show immediately in the dbGrid.

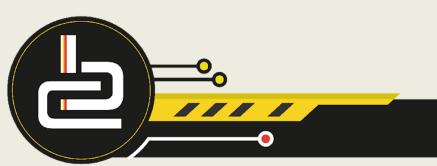

#### The Function of the Three Components

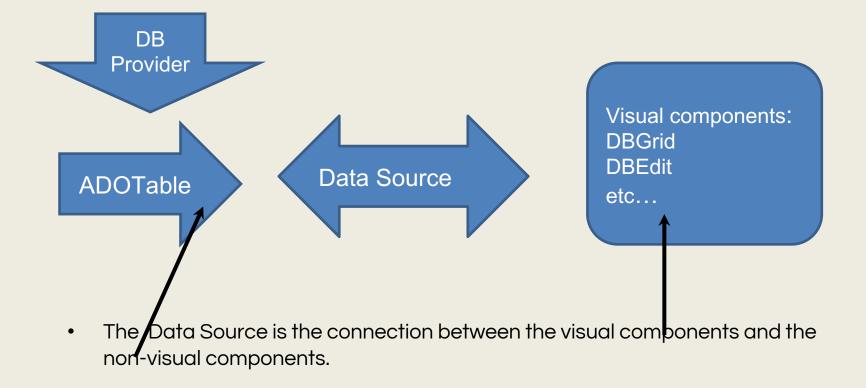

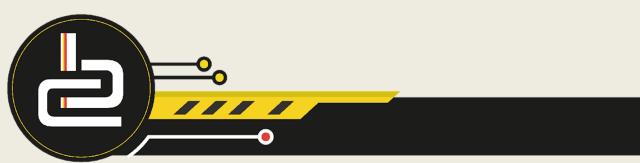

# DGNavigate – If necessary

 In some cases you need to navigate through the database data. You can then make use of the DBNavigate. This component is on the Data Controls page.

Standard Additional Win32 System Data Access Data Controls dbExpress BDE

- Change the Name attribute to dbnName (the name that you will use in the program).
- Set the Data Source attribute to connect to the correct component.

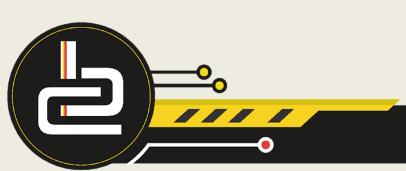

# DBNavigate

Set the following attributes of the DBNavigator:

- Change the ConfirmDelete attribute to TRUE we do this so that you will be asked to confirm if you want to permanently delete the record.
- The VisualButtons attribute will let you choose which of the buttons on the dbNavigate should be active.
- If you set the Show Hints attribute to TRUE it will show you a hint, about the component, when you move over the component with the mouse.

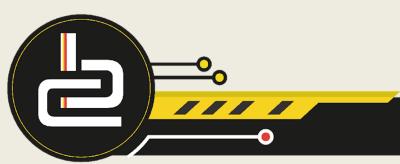

#### Understand the DBNavigate

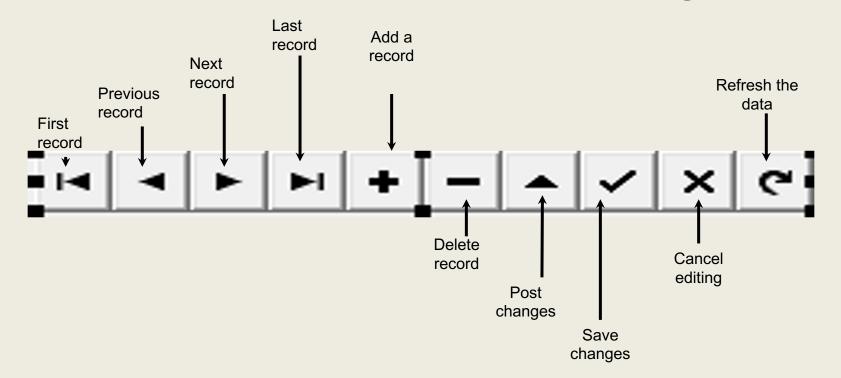

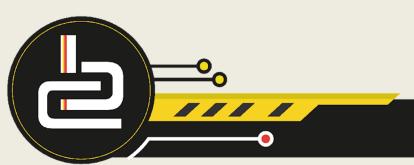

#### **DBGrid vs DBEdits**

In some cases you need to see only one record at a time, you will then make use of a dbEdit.

All the dbEdits can be added at once:

- Double click on the ADOTable component, if you do not see the field names in the new window, you can right click and choose Add All Fields
- As soon as all the fields display you can again right click and choose Select All.
- Drag and drop the fields to your form

You can place the dbEdits individually on the form. Just make sure, if you go this route that you set all the dbEdits' Data Source attributes.

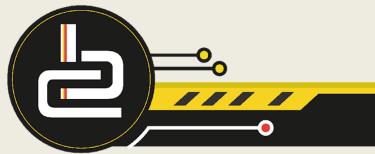

#### Be advised

• The dbNavigate component can be used with a dbGrid component

| Passenger Name     | Passenger Address       | Phone        |
|--------------------|-------------------------|--------------|
| René Eitzen        | 56 3rd Av, Linden       | 011-673 5783 |
| Chantal Prinsloo   | 21 Letitia St, Ridgeway | 012-464 2795 |
| Dominique Prinsloo | 21 Letitia St, Ridgeway | 012-464 2795 |
| Nathalie Prinsloo  | 21 Letitia St, Ridgeway | 012-464 2795 |

• The dbNavigate component can also be used with the dbEdits

| assenger Name     |
|-------------------|
| René Eitzen       |
| assenger Address  |
| 56 3rd Av, Linden |
| hone              |
| 011-673 5783      |
| ail Date          |
| 2008/03/03        |
| abin No           |
| 4105              |
|                   |

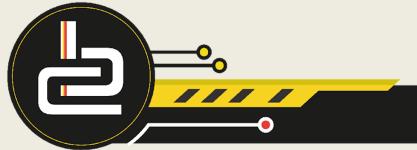